# WNWeb

The ESRD National Patient Registry & Quality Measure Reporting System

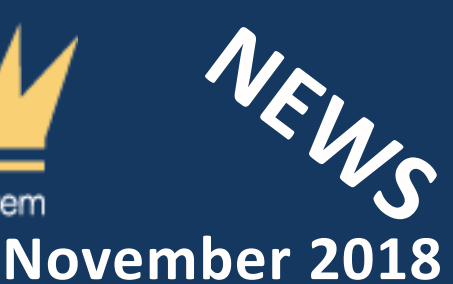

**In This Issue The Journey to EQRS with Release 2.0 P.1 Foreign Nationals P.2 November New User Training P.2 Clinical Closures P.2** 

### **Web Resources**

**[CROWNWeb](http://help.mycrownweb.org/)  [Help Me Form](http://help.mycrownweb.org/)**

HOW CAN WE HELP YOU TODAY?

# **[MyCROWNWeb](http://www.mycrownweb.org/)  [Website](http://www.mycrownweb.org/)**

**[CROWNWeb](http://mycrownweb.org/assets/crownweb-dm/dm_guidelines/)  [Data](http://mycrownweb.org/assets/crownweb-dm/dm_guidelines/)  [Management](http://mycrownweb.org/assets/crownweb-dm/dm_guidelines/)  [Guidelines](http://mycrownweb.org/assets/crownweb-dm/dm_guidelines/)**

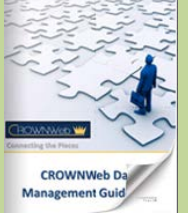

**[CROWNWeb](http://mycrownweb.org/education/)  [Education](http://mycrownweb.org/education/)**

**[CMS Conditions](http://www.cms.gov/CFCsAndCoPs/downloads/ESRDfinalrule0415.pdf)  [for Coverage for](http://www.cms.gov/CFCsAndCoPs/downloads/ESRDfinalrule0415.pdf)  [ESRD Facilities](http://www.cms.gov/CFCsAndCoPs/downloads/ESRDfinalrule0415.pdf)**

## **The Journey to EQRS with Release 2.0**

On October 19, 2018, the Centers for Medicare & Medicaid Services (CMS) released version 2.0 of the ESRD Quality Reporting System (EQRS). This release provided system users with new functionality on the *Facilities* menu. One of the most distinct new features is the relocation of the Facilities tab next to the Dashboard screen on the EQRS home page.

### **EORS** Facilities  $\blacktriangleright$ **Dashboard**

CROWNWeb<sup>7</sup>

Along with visual changes, the Facilities tab has multiple prominent functionality updates as well. The first being the Search Facilities function, which now allows users a one bar open text layout that will start searching immediately, after at least three letters and/or numbers are entered. This automation is a vast improvement from users entering search criteria in separate key areas and then selecting a search button. The second change to the Facilities section being the Facility summary screen. The updates featured in this section reflect a complete redesign. Now each section has hyperlink capabilities from a left side menu. This separation allows for a smoother transition when providing updates in the system. Users are now able to update just one portion at a time, such as the Network information. Additionally, all areas that can be edited are selectable by an open text box field. As users edit or update their facility information, a completion ratio circle is shown at the top left side. It provides information on how many areas have been completed, as well as any errors, which will show on the top right side. As items are completed each section will show a green check mark to verify its completion. A yellow incompletion symbol indicates areas that may not have been finished or have no information.

A final change to the Facilities tab is the Actions area, which now has hyperlinks to the Attestation, Default preferences, and Personnel sections. Once a specific hyperlink is selected, the system will automatically take users to CROWNWeb where the appropriate information can be entered when needed or required.

Please see the EQRS 2.0 Training slides and recording located in the Education Menu at [www.MyCROWNWeb.org](http://www.mycrownweb.org/) for a complete review on the updates mentioned above.

### **Foreign Nationals**

During the October Town Hall event, the Outreach, Communication, and Training Team (OCT) provided attendees with a review of how Foreign Nationals are entered in the CROWNWeb System. This review covered such questions as whether Foreign Nationals should be entered, when they should be entered, and if any forms and/or clinical information are required. Additionally, OCT informed users on how to Discharge a Foreign National patient who will be leaving the United States. The list below features some key points mentioned during the Town Hall Event.

- Check the N/A boxes for SSN, HICNUM, or MBI Foreign Nationals will not have these identifiers.
- Complete a patient search prior to admitting a Foreign National as a New to ESRD Patient. If the patient is located, enter them as a Transfer In.
- Submit a CMS-2728 Form for all Foreign Nationals categorized as New To ESRD.
- Labs may be drawn on the Patient's first Dialysis treatment, if they were not provided during admission in order to meet the requirement for completing the Serum Creatinine Section on the CMS-2728 Form. Be aware that Foreign Nationals will show up on the Facilities Clinical list.
- Discharge Foreign Nationals with a Discharge Reason of Other only if they will not be going to another Medicare Certified Facility in the United States and may be leaving the country.
- Admit all Chronic ESRD Foreign Nationals in CROWNWeb, regardless of their length of treatment at the facility.

The October Town Hall Event PDF and Recording can be viewed in the Events Menu at [www.MyCROWNWeb.org.](http://www.mycrownweb.org/)

## **November New User Training**

The November New User Training has been updated to include all new features released with EQRS 2.0. Registration is now open for this event, and both current and new users are invited to attend. Registration information is located on the Training Calendar that can be found in the Education Menu at [www.MyCROWNWeb.org.](http://www.mycrownweb.org/)

### **Clinical Closures**

Clinical closure dates apply to all Collection Types (Hemodialysis; Peritoneal Dialysis). Additionally, clinical data submissions apply to all submission methods.

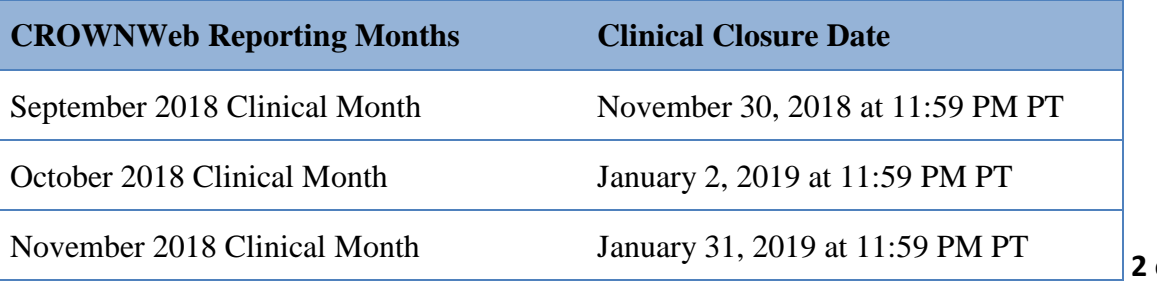

### **2 of 2**

### **FOR FUTURE NEWSLETTER SUGGESTIONS OR OTHER QUESTIONS, CONTACT [CRAFT@MyCROWNWeb.ORG](mailto:CRAFT@MyCROWNWeb.ORG)**

THE INFORMATION INCLUDED AS PART OF THIS NEWSLETTER IS CURRENT AS OF THE DATE OF RELEASE. CONTENT SUBJECT TO CHANGE.

### **Upcoming Event:**

- **CROWNWeb Town Hall**
- **November 29, 2018**

### **2PM–3PM EDT**